**New Prague Area Community Education** 

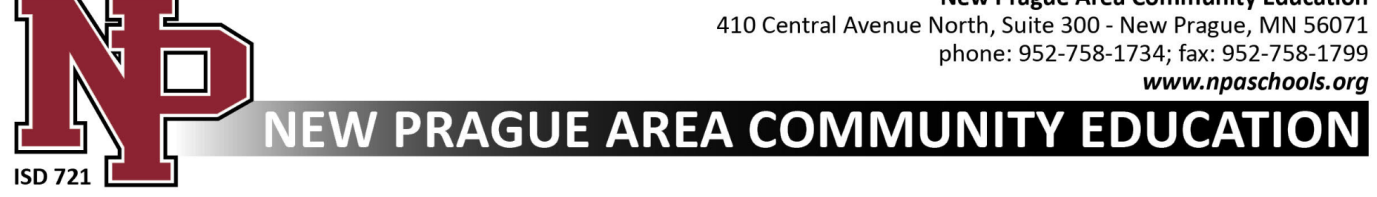

### **Create your Account Profile**

- 1. Go to: [npaschools.ce.eleyo.com](https://npaschools.ce.eleyo.com/)
- 2. Select Sign In (top right). *If your email address is recognized as a previously registered Eleyo user, please use the Forgot Password link to receive an emailed link to create a password.*
- 3. If you do not have an account, click **Create One Now** (bottom right).
- 4. Complete the Register a New Account and click **Create Account**. The information provided here should be for the Account Manager (not student information).
- 5. **Verify your email address.** An email will be sent from Eleyo with a link to verify your account. Use the **Verify Your Email** button on that email to verify your account.

## **Add Family Members and Emergency Contacts to your Account Profile**

If you are not already on the website:

- 1. Go to:[npaschools.ce.eleyo.com](https://npaschools.ce.eleyo.com/) and login with your email address and password by selecting the Sign In button (top right).
- 2. Select your name in the top, right corner of the screen and select **Your Account/Relationships.**

### **Add family members:**

- 1. Click the green button: **+Add Family Member/Relationship** to add family members. Fill in the required fields, and complete by clicking Create Person.
- 2. Continue Step 1 for all family members to be attached to your profile.

### **Add Emergency Contacts:**

- 1. Click the green button: **+Add Family Member/Relationship** to add Emergency Contacts (select Emergency Contact from the How is this person related to you? drop down menu). Fill in the required fields, and complete by clicking Create Person.
- 2. Continue Step 1 for all Emergency Contacts to be attached to your profile.

# **You are now ready to register for Child Care & District Preschool**

- 1. Go to: [npaschools.ce.eleyo.com](https://npaschools.ce.eleyo.com/) and login with your email address and password by selecting the Sign In button (top right).
- 2. Open the Explore All Programs drop down, and select **the program you are registering for** (listed on the left).
- 3. Click Registration (middle column) and follow the steps to register your student/s.